# **Application Operations Management**

# **Getting Started**

**Issue** 01

**Date** 2024-11-14

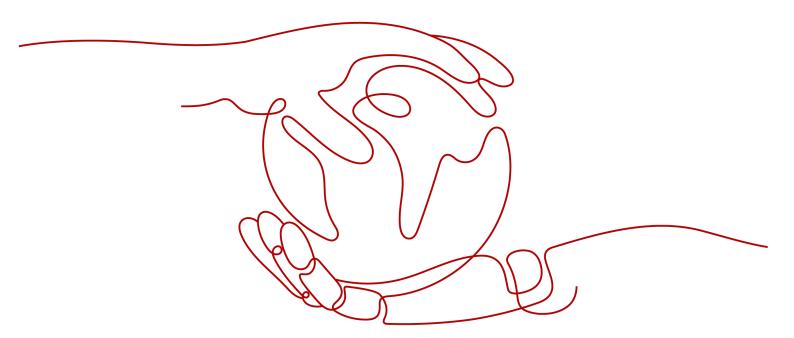

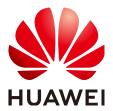

#### Copyright © Huawei Cloud Computing Technologies Co., Ltd. 2024. All rights reserved.

No part of this document may be reproduced or transmitted in any form or by any means without prior written consent of Huawei Cloud Computing Technologies Co., Ltd.

#### **Trademarks and Permissions**

HUAWEI and other Huawei trademarks are the property of Huawei Technologies Co., Ltd. All other trademarks and trade names mentioned in this document are the property of their respective holders.

#### **Notice**

The purchased products, services and features are stipulated by the contract made between Huawei Cloud and the customer. All or part of the products, services and features described in this document may not be within the purchase scope or the usage scope. Unless otherwise specified in the contract, all statements, information, and recommendations in this document are provided "AS IS" without warranties, guarantees or representations of any kind, either express or implied.

The information in this document is subject to change without notice. Every effort has been made in the preparation of this document to ensure accuracy of the contents, but all statements, information, and recommendations in this document do not constitute a warranty of any kind, express or implied.

# Huawei Cloud Computing Technologies Co., Ltd.

Address: Huawei Cloud Data Center Jiaoxinggong Road

Qianzhong Avenue Gui'an New District Gui Zhou 550029

People's Republic of China

Website: https://www.huaweicloud.com/intl/en-us/

i

# **Contents**

| 1 Subscribing to AOM 2.0                | 1  |
|-----------------------------------------|----|
| 2 Managing Applications                 | 3  |
| 3 Monitoring CCE Metrics                | 18 |
| 4 Getting Started with Common Practices | 26 |

# Subscribing to AOM 2.0

Before subscribing to AOM, register a HUAWEI ID.

AOM resources are region-specific and cannot be used across regions. Select a region (such as CN-Hong Kong and AP-Bangkok) before enabling AOM.

#### □ NOTE

AOM 2.0 is available in ME-Riyadh, CN North-Beijing1, CN North-Beijing4, CN East-Shanghai1, CN East-Shanghai2, CN East-Qingdao, CN East2, CN South-Guangzhou, CN Southwest-Guiyang1, CN-Hong Kong, AP-Bangkok, AP-Singapore, AP-Jakarta, AF-Johannesburg, TR-Istanbul, LA-Mexico City1, LA-Mexico City2, LA-Sao Paulo1, and LA-Santiago.

#### **Procedure**

- **Step 1** Log in to the Huawei Cloud management console.
- **Step 2** Click **②** in the upper left corner and select your desired region from the drop-down list.
- Step 3 Click on the left and choose Management & Governance > Application Operations Management.
- **Step 4** In the navigation pane on the left, choose **AOM 2.0**. The AOM 2.0 page is displayed.

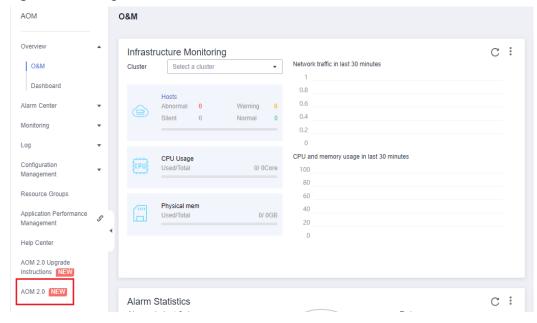

Figure 1-1 Going to the AOM 2.0 console

- **Step 5** On the notice dialog box that is displayed, read the billing changes for switching AOM 1.0 to AOM 2.0.
- **Step 6** Click **Authorize**. On the **Service Authorization** page that is displayed, read the *Authorization Statement* and select "I have read and agreed to the *Authorization Statement*".
- **Step 7** Click **Subscribe and Authorize for Free** for AOM 2.0.
- **Step 8** In the navigation tree on the left, click a function, for example, **Dashboard**.

----End

# Managing Applications

This section describes how to use AOM to manage applications on the **Overview** page, including application creation, discovery, and monitoring. The procedure is as follows:

- 1. **Adding an Application**: Create an application and resource relationship tree on CMDB and install collectors on the hosts where the application is located.
- 2. **Setting an Alarm Rule**: Create metric alarm rules to ensure that notifications are sent when applications become abnormal.
- 3. **Setting an Alarm Action Rule**: Configure alarm action rules, for example, applications automatically restart when they become abnormal.

#### ■ NOTE

The **Overview** option is disabled by default. If you need this option, enable it on the **Menu Settings** page. For details, see **Menu Settings**.

### Adding an Application

- **Step 1** Log in to the AOM 2.0 console.
- **Step 2** In the navigation pane, choose **Overview**.
- **Step 3** On the displayed page, switch to **By Application**.

Figure 2-1 Switching the perspective

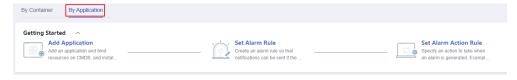

- **Step 4** In the **Getting Started** area, click **Add Application**. The **Application Management** page is displayed.
- **Step 5** Add an application.
  - 1. Click **Add Application** in the upper right corner. On the displayed page, set parameters for adding an application.

\* Unique Identifier

\* Application Name

vmall1

\* Enterprise Project

Description

OK

Cancel

Figure 2-2 Adding an application

Table 2-1 Parameters for adding an application

| Paramet<br>er         | Description                                                                                                    |
|-----------------------|----------------------------------------------------------------------------------------------------|
| Unique<br>Identifier  | Unique identifier of an application. Enter 2 to 64 characters. Only letters, digits, underscores (_), hyphens (-), and periods (.) are allowed.                   |
| Applicatio<br>n Name  | Name of an application.  Enter 2 to 64 characters. Only letters, digits, underscores (_), hyphens (-), and periods (.) are allowed.                               |
| Enterprise<br>Project | Huawei Cloud enterprise project. Select a project from the drop-down list.  If there is no project you want to select, click <b>Create Project</b> to create one. |
| Descriptio<br>n       | Description of the application. Enter up to 255 characters.                                                                                                    |

#### 2. Click **OK**.

**Step 6** Add nodes for the created application, including components and sub-applications. Use either of the following methods:

• After an application is created, click **Add Node**.

Figure 2-3 Adding a sub-application

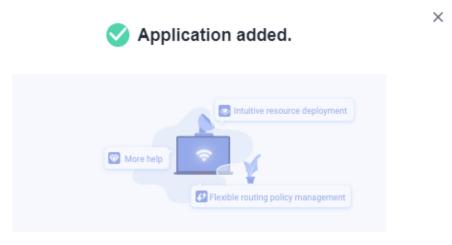

AOM manages resources by application. Click Add Node here or click ① on the left tree to add nodes. Learn more

Do not show again.

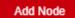

• In the navigation pane, choose **Application Management**. Click the application in the tree on the left.

Figure 2-4 Application tree

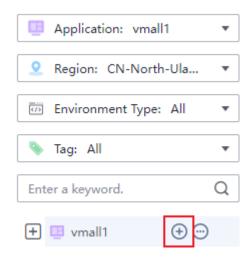

1. Configure node information, including the node type and name.

Application vmall1

Sub-node Type Component Sub-application

\* Component Name login

Description

OK Cancel

Figure 2-5 Adding a node

Table 2-2 Parameters for adding a node

| Cate<br>gory                | Param<br>eter                   | Description                                                                                                    |
|-----------------------------|---------------------------------|----------------------------------------------------------------------------------------------------|
| Com<br>pone<br>nt<br>para   | Compo<br>nent<br>Name           | Name of a component.  Enter 2 to 64 characters. Only letters, digits, underscores (_), hyphens (-), and periods (.) are allowed.                    |
| mete<br>rs                  | Descrip<br>tion                 | Description of the component. Enter up to 255 characters.                                                                                           |
| Sub-<br>appli<br>catio<br>n | Unique<br>Identifi<br>er        | Unique identifier of a sub-application.  Enter 2 to 64 characters. Only letters, digits, underscores (_), hyphens (-), and periods (.) are allowed. |
| para<br>mete<br>rs          | Sub-<br>applica<br>tion<br>Name | Name of a sub-application.  Enter 2 to 64 characters. Only letters, digits, underscores (_), hyphens (-), and periods (.) are allowed.              |
|                             | Descrip<br>tion                 | Description of the sub-application. Enter up to 255 characters.                                                                                     |

#### **Ⅲ** NOTE

- Up to three levels of sub-applications can be created under an application.
- Up to 50 sub-applications can be created under an application.
- Up to 50 components can be created under an application.

#### 2. Click OK.

**Step 7** Add different environments for the component based on information such as hosts and regions for easier resource and application management.

- 1. In the tree on the left, move the cursor to the name of the target component and click  $\bigoplus$ .
- 2. On the **Add Environment** page, set information such as the environment type and host type.

Figure 2-6 Adding an environment

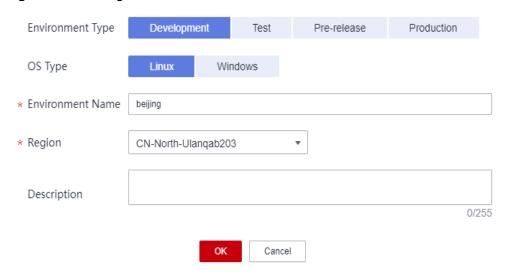

**Table 2-3** Parameters for adding an environment

| Parameter           | Description                                                                                                    |
|---------------------|----------------------------------------------------------------------------------------------------|
| Environment<br>Type | Type of an environment. Options: <b>Development</b> , <b>Test</b> , <b>Pre-release</b> , and <b>Production</b> .                    |
| OS Type             | OS type of a host. Options: Linux and Windows.                                                                                      |
| Environment<br>Name | Name of an environment.  Enter 2 to 64 characters. Only letters, digits, underscores (_), hyphens (-), and periods (.) are allowed. |
| Region              | Region where the environment is located. Select a value from the drop-down list.                                                    |
| Description         | Description of the environment. Enter up to 255 characters.                                                                         |

**Ⅲ** NOTE

A maximum of 20 environments can be created under a component.

3. Click **OK**.

After creating an environment for a component, you can bind resources to this environment. Then, you can monitor the resource usage in real time through application monitoring.

**Step 8** Select the required resource on the right and bind it to the application.

- 1. In the tree on the left, select a target environment, click a resource tab in the right pane, and click **Bind Resource** in the lower pane.
- 2. Select your target resource from the resource list.

#### 

The resource list displays only the resources under the enterprise project that you have selected.

Figure 2-7 Binding resources

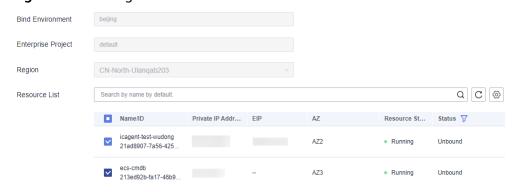

3. Click Bind.

#### □ NOTE

In the case of an ECS, click **Bind Resource & Install Agent** to bind the ECS and install an Agent.

----End

### Setting an Alarm Rule

Metric alarm rules can be created using the following modes: **Select from all metrics**, and **PromQL**.

The following uses **Select from all metrics** as an example.

- **Step 1** On the **Overview** page, switch to **By Application**.
- **Step 2** In the **Getting Started** area, click **Set Alarm Rule**. The **Alarm Rules** page is displayed.
- Step 3 Click Create Alarm Rule.
- **Step 4** Set basic information about the alarm rule by referring to **Table 2-4**.

Table 2-4 Basic information

| Parameter | Description                                                                                                    |
|-----------|----------------------------------------------------------------------------------------------------|
| Rule Name | Name of a rule. Enter a maximum of 256 characters and do not start or end with any special character. Only letters, digits, underscores (_), and hyphens (-) are allowed. |

| Parameter             | Description                                                                                                    |
|-----------------------|----------------------------------------------------------------------------------------------------|
| Enterprise<br>Project | <ul> <li>Enterprise project.</li> <li>If you have selected All for Enterprise Project on the global settings page, select one from the drop-down list here.</li> <li>If you have already selected an enterprise project on the global settings page, this option will be dimmed and cannot be changed.</li> </ul> |
| Description           | Description of the rule. Enter up to 1024 characters.                                                                                                    |

**Step 5** Set the detailed information about the alarm rule.

- 1. Set Rule Type to Metric alarm rule.
- 2. Set Configuration Mode to Select from all metrics.
- 3. Select a target Prometheus instance from the drop-down list.
- 4. Set alarm rule details. **Table 2-5** describes the parameters.

After the setting is complete, the monitored metric data is displayed in a line graph above the alarm condition. A maximum of 50 metric data records can be displayed. Click the line icon before each metric data record to hide the metric data in the graph. You can click **Add Metric** to add metrics and set the statistical period and detection rules for the metrics.

After moving the cursor to the metric data and the corresponding alarm condition, you can perform the following operations as required:

- Click next to an alarm condition to hide the corresponding metric data record in the graph.
- Click 
   next to an alarm condition to convert the metric data and alarm condition into a Prometheus command.
- Click next to an alarm condition to quickly copy the metric data and alarm condition and modify them as required.
- Click in next to an alarm condition to remove a metric data record from monitoring.

Figure 2-8 Setting alarm rule details

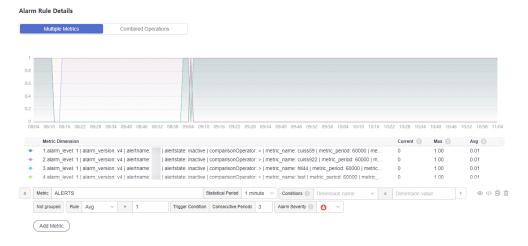

Table 2-5 Alarm rule details

| Paramete<br>r         | Description                                                                                                    |
|-----------------------|----------------------------------------------------------------------------------------------------|
| Multiple<br>Metrics   | Calculation is performed based on the preset alarm conditions one by one. An alarm is triggered when one of the conditions is met.                                                                                                    |
|                       | For example, if three alarm conditions are set, the system performs calculation respectively. If any of the conditions is met, an alarm will be triggered.                                                                                                    |
| Combined Operations   | The system performs calculation based on the expression you set. If the condition is met, an alarm will be triggered.                                                                                                    |
|                       | For example, if there is no metric showing the CPU core usage of a host, do as follows:                                                                                                    |
|                       | <ul> <li>Set the metric of alarm condition "a" to<br/>aom_node_cpu_used_core and retain the default values for<br/>other parameters. This metric is used to count the number<br/>of CPU cores used by a measured object.</li> </ul>                               |
|                       | <ul> <li>Set the metric of alarm condition "b" to<br/>aom_node_cpu_limit_core and retain the default values for<br/>other parameters. This metric is used to count the total<br/>number of CPU cores that have been applied for a<br/>measured object.</li> </ul> |
|                       | <ul> <li>If the expression is set to "a/b", the CPU core usage of the<br/>host can be obtained.</li> </ul>                                                                                                    |
|                       | - Set <b>Rule</b> to <b>Max &gt; 0.2</b> .                                                                                                    |
|                       | – In the trigger condition, set <b>Consecutive Periods</b> to <b>3</b> .                                                                                                    |
|                       | - Set Alarm Severity to Critical.                                                                                                    |
|                       | If the maximum CPU core usage of a host is greater than 0.2 for three consecutive periods, a critical alarm will be generated.                                                                                                    |
| Metric                | Metric to be monitored. When <b>Select from all metrics</b> is selected, enter keywords to search for metrics.                                                                                                    |
|                       | Click the <b>Metric</b> text box. In the resource tree on the right, you can also select a target metric by resource type.                                                                                                    |
| Statistical<br>Period | Metric data is aggregated based on the configured statistical period, which can be 15 seconds, 30 seconds, 1 minute, 5 minutes, 15 minutes, or 1 hour.                                                                                                    |

| Paramete<br>r         | Description                                                                                                    |
|-----------------------|----------------------------------------------------------------------------------------------------|
| Condition             | Metric monitoring scope. If this parameter is left blank, all resources are covered.                                                                                                    |
|                       | Each condition is in a key-value pair. You can select a dimension name from the drop-down list. The dimension value varies according to the matching mode.                                                                                                    |
|                       | <ul> <li>=: Select a dimension value from the drop-down list. For example, if <b>Dimension Name</b> is set to <b>Host name</b> and <b>Dimension Value</b> is set to <b>192.168.16.4</b>, only host <b>192.168.16.4</b> will be monitored.</li> </ul>                                                                                                    |
|                       | <ul> <li>!=: Select a dimension value from the drop-down list. For example, if Dimension Name is set to Host name and Dimension Value is set to 192.168.16.4, all hosts excluding host 192.168.16.4 will be monitored.</li> </ul>                                                                                                    |
|                       | <ul> <li>=~: The dimension value is determined based on one or<br/>more regular expressions. Separate regular expressions by<br/>vertical bar ( ). For example, if <b>Dimension Name</b> is set to<br/><b>Host name</b> and <b>Regular Expression</b> is set to <b>192.* 172.*</b>,<br/>only hosts whose names are <b>192.*</b> and <b>172.*</b> will be<br/>monitored.</li> </ul> |
|                       | <ul> <li>!~: The dimension value is determined based on one or<br/>more regular expressions. Separate regular expressions by<br/>vertical bar ( ). For example, if <b>Dimension Name</b> is set to<br/><b>Host name</b> and <b>Regular Expression</b> is set to <b>192.* 172.*</b>,<br/>all hosts excluding hosts <b>192.*</b> and <b>172.*</b> will be monitored.</li> </ul>      |
|                       | For details about how to enter a regular expression, see Regular Expression Examples.                                                                                                    |
|                       | You can also click and select <b>AND</b> or <b>OR</b> to add more conditions for the metric.                                                                                                    |
| Grouping<br>Condition | Aggregate metric data by the specified field and calculate the aggregation result. Options: <b>Not grouped</b> , <b>avg by</b> , <b>max by</b> , <b>min by</b> , and <b>sum by</b> . For example, <b>avg by clusterName</b> indicates that metrics are grouped by cluster name, and the average value of the grouped metrics is calculated and displayed in the graph.             |
| Rule                  | Detection rule of a metric alarm, which consists of the statistical mode ( <b>Avg</b> , <b>Min</b> , <b>Max</b> , <b>Sum</b> , and <b>Samples</b> ), determination criterion (≥, ≤, >, and <), and threshold value. For example, if the detection rule is set to <b>Avg</b> >10, a metric alarm will be generated if the average metric value is greater than 10.                  |

| Paramete<br>r        | Description                                                                                                    |
|----------------------|----------------------------------------------------------------------------------------------------|
| Trigger<br>Condition | When the metric value meets the alarm condition for a specified number of consecutive periods, a metric alarm will be generated. Range: 1 to 30.              |
|                      | For example, if <b>Consecutive Periods</b> is set to <b>2</b> , a metric alarm will be triggered if the trigger condition is met for two consecutive periods. |
| Alarm<br>Severity    | Metric alarm severity. Options:  - O: critical alarm.  - O: major alarm.  - O: minor alarm.  - O: warning.                                                    |

Step 6 Click Advanced Settings and set information such as Check Interval and Alarm Clearance. For details about the parameters, see Table 2-6.

**Table 2-6** Advanced settings

| Parame<br>ter     | Description                                                                                                    |
|-------------------|----------------------------------------------------------------------------------------------------|
| Check<br>Interval | Interval at which metric query and analysis results are checked.                                                                                                    |
| intervat          | Hourly: Query and analysis results are checked every hour.                                                                                                    |
|                   | <ul> <li>Daily: Query and analysis results are checked at a fixed time every<br/>day.</li> </ul>                                                                                                    |
|                   | <ul> <li>Weekly: Query and analysis results are checked at a fixed time<br/>point on a specified day of a week.</li> </ul>                                                                                                    |
|                   | <ul> <li>Custom interval: The query and analysis results are checked at a<br/>fixed interval.</li> </ul>                                                                                                    |
|                   | NOTE You can set Check Interval to 15 seconds or 30 seconds to implement second-level monitoring. The timeliness of metric alarms depends on the metric reporting period, rule check interval, and notification send time.                                                                                                    |
|                   | For example, if the metric reporting period is 5 seconds, rule check interval is 30 seconds, and notification send time is 1 second, an alarm can be detected and an alarm notification can be sent within 36 seconds.                                                                                                    |
|                   | <ul> <li>Cron: A cron expression is used to specify a time interval. Query and analysis results are checked at the specified interval.         The time specified in the cron expression can be accurate to the minute and must be in the 24-hour notation. Example: 0/5 * * * *, which indicates that the check starts from 0th minute and is performed every 5 minutes.     </li> </ul> |

| Parame<br>ter            | Description                                                                                                    |
|--------------------------|----------------------------------------------------------------------------------------------------|
| Alarm<br>Clearan<br>ce   | The alarm will be cleared when the alarm condition is not met for a specified number of consecutive periods. By default, metrics in only one period are monitored. You can set up to 30 consecutive monitoring periods.  For example, if <b>Consecutive Periods</b> is set to <b>2</b> , the alarm will be cleared when the alarm condition is not met for two consecutive |
|                          | periods.                                                                                                    |
| Action<br>Taken<br>for   | Action to be taken when no metric data is generated or metric data is insufficient within the monitoring period. You can set this option based on your requirements.                                                                                                    |
| Insuffici<br>ent<br>Data | By default, metrics in only one period are monitored. You can set up to five consecutive monitoring periods.                                                                                                    |
| Data                     | The system supports the following actions: changing the status to <b>Exceeded</b> and sending an alarm, changing the status to <b>Insufficient data</b> and sending an event, maintaining <b>Previous status</b> , and changing the status to <b>Normal</b> and sending an alarm clearance notification.                                                                   |
| Alarm<br>Tag             | Click + Tag to add an alarm tag. Alarm identification attribute. It is used in alarm noise reduction scenarios. It is in the format of "key:value".                                                                                                    |
|                          | For details, see Alarm Tags and Annotations.                                                                                                    |
|                          | NOTE  If tag policies related to AOM have already been set, add alarm tags based on these policies. If a tag does not comply with the policies, tag addition may fail. Contact your organization administrator to learn more about tag policies.                                                                                                    |
| Alarm<br>Annotat<br>ion  | Click to add an alarm annotation. Alarm non-identification attribute. It is used in alarm notification and message template scenarios. It is in the format of "key:value".                                                                                                    |
|                          | For details, see Alarm Tags and Annotations.                                                                                                    |

**Step 7** Set an alarm notification policy. For details, see **Table 2-7**.

Figure 2-9 Setting an alarm notification policy

#### **Alarm Notification**

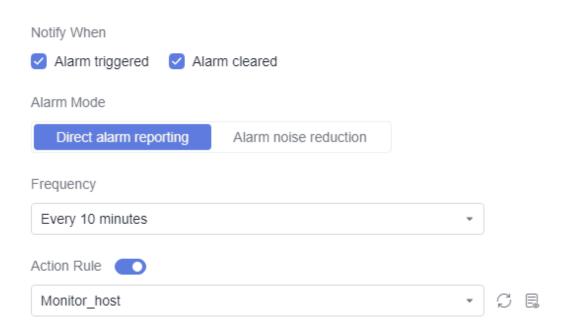

Table 2-7 Parameters for setting an alarm notification policy

| Parame<br>ter  | Description                                                                                                    |
|----------------|----------------------------------------------------------------------------------------------------|
| Notify<br>When | <ul> <li>Set the scenario for sending alarm notifications.</li> <li>Alarm triggered: If the alarm trigger condition is met, the system sends an alarm notification to the specified personnel by email or SMS.</li> <li>Alarm cleared: If the alarm clearance condition is met, the system sends an alarm notification to the specified personnel by email or SMS.</li> </ul> |

| Parame<br>ter | Description                                                                                                    |
|---------------|----------------------------------------------------------------------------------------------------|
| Alarm<br>Mode | Direct alarm reporting: An alarm is directly sent when the alarm condition is met. If you select this mode, set an interval for notification and specify whether to enable an action rule.  Frequency: frequency for sending alarm notifications. Select a desire value from the drop-down list.                                                                                                    |
|               | If you enable this function, the system sends notifications based on the associated SMN topic and message template. If the existing alarm action rules cannot meet your requirements, click <b>Create Rule</b> in the drop-down list to create one. For details about how to set alarm action rules, see <b>Setting an Alarm Action Rule</b> .                                                                                                    |
|               | <ul> <li>Alarm noise reduction: Alarms are sent only after being processed based on noise reduction rules, preventing alarm storms.</li> <li>If you select this mode, the silence rule is enabled by default. You can determine whether to enable Grouping Rule as required. If you enable this function, select a grouping rule from the dropdown list. If the existing grouping rules cannot meet your requirements, click Create Rule in the drop-down list to create one. For details, see Creating a Grouping Rule.</li> </ul> |

**Step 8** Click **Confirm**. Then click **View Rule** to view the created alarm rule.

In the expanded list, if a metric value meets the configured alarm condition, a metric alarm is generated on the alarm page. To view it, choose **Alarm Management** > **Alarm List** in the navigation pane. If a metric value meets the preset notification policy, the system sends an alarm notification to the specified personnel by email or SMS.

Figure 2-10 Created metric alarm rule

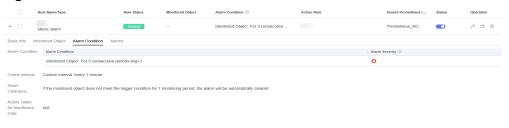

----End

# Setting an Alarm Action Rule

- **Step 1** On the **Overview** page, switch to **By Application**.
- Step 2 In the Getting Started area, click Set Alarm Action Rule. The Alarm Action Rules page is displayed.
- **Step 3** On the **Action Rules** tab page, click **Create**.
- Step 4 Set parameters such as Rule Name and Action Type by referring to Table 2-8.

Figure 2-11 Creating an alarm action rule

#### Create Alarm Action Rule

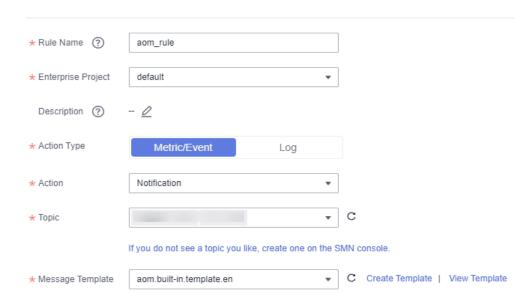

Table 2-8 Parameters for creating an alarm action rule

| Parameter             | Description                                                                                                    |
|-----------------------|----------------------------------------------------------------------------------------------------|
| Rule Name             | Name of an action rule. Enter up to 200 characters and do not start or end with an underscore (_) or hyphen (-). Only digits, letters, underscores, and hyphens are allowed.                                                           |
| Enterprise<br>Project | <ul> <li>If you have selected All for Enterprise Project on the global settings page, select one from the drop-down list here.</li> </ul>                                                                                              |
|                       | <ul> <li>If you have already selected an enterprise project on the global<br/>settings page, this option will be dimmed and cannot be<br/>changed.</li> </ul>                                                                          |
| Description           | Description of the action rule. Enter up to 1024 characters.                                                                                                    |
| Action<br>Type        | <ul> <li>Type of an alarm action rule.</li> <li>Metric/Event         If a metric or an event meets the alarm condition, the system sends an alarm notification based on the associated SMN topic and message template.     </li> </ul> |
|                       | Log     If the log data meets the alarm condition, the system sends an alarm notification based on the associated SMN topic and message template.                                                                                      |
| Action                | Type of action that is associated with the SMN topic and message template. Select your desired action from the drop-down list. Only <b>Notification</b> is supported.                                                                  |

| Parameter           | Description                                                                                                    |
|---------------------|----------------------------------------------------------------------------------------------------|
| Topic               | SMN topic. Select your desired topic from the drop-down list.  If there is no topic you want to select, create one on the SMN console. |
| Message<br>Template | Notification message template. Select your desired template from the drop-down list.                                                   |
|                     | If no proper message template is available, click <b>Create Template</b> to create a message template.                                 |

Step 5 Click OK.

----End

# 3 Monitoring CCE Metrics

Cloud Container Engine (CCE) is an enterprise-level cluster hosting service. It allows you to quickly build reliable container clusters based on cloud servers, and easily create and manage different containerized workloads. AOM is a one-stop, multi-dimensional O&M platform for cloud applications. It enables you to monitor real-time running of applications, resources, and services and detect faults in a timely manner, improving O&M automation capability and efficiency. After CCE is interconnected with AOM, CCE cluster information can be reported to AOM. AOM can monitor the status and performance of CCE clusters and provide alarm notifications in real time.

You can set alarm rules in AOM to check whether resources in CCE clusters are normal and learn about real-time cluster running. This section uses **aom\_container\_cpu\_usage** as an example to describe how to set an alarm rule.

#### **Procedure**

- 1. Subscribing to AOM 2.0 for the First Time and Granting Permissions
- 2. **Monitoring Containers**: Purchase a cluster and node on CCE. The ICAgent is then automatically installed to report cluster metrics to AOM.
- 3. **Setting an Alarm Action Rule**: Create an alarm action rule and associate it with an SMN topic and a message template. If the CCE metric data meets the alarm condition, the system sends an alarm notification accordingly.
- 4. **Setting an Alarm Rule**: Create an alarm rule for the CCE metric. If the metric data meets the alarm condition, an alarm is generated.

### Preparation

This section uses a CCE metric as an example. You need to purchase a cluster and node in CCE in advance. For details, see **Buying a CCE Standard/Turbo Cluster** and **Creating a Node**. If you already have a cluster and node, skip this step.

## Subscribing to AOM 2.0 for the First Time and Granting Permissions

Register an account and perform real-name authentication.
 Before using AOM 2.0, register a HUAWEI ID and perform real-name authentication. If you already have a HUAWEI ID, skip the following operations.

- Go to the Huawei Cloud official website, and click Sign Up in the upper right corner.
- b. Complete registration by referring to **Signing up for a HUAWEI ID and Enabling Huawei Cloud Services**.
- c. Complete real-name authentication by referring to **Real-Name Authentication**.
- 2. Subscribe to AOM 2.0.

Before using AOM 2.0, subscribe to it. If you have subscribed to AOM 2.0, skip the following operations.

- a. Go to the **AOM official website**.
- b. Click AOM 2.0 Console under the AOM introduction.
- c. On the displayed dialog box, read the billing changes for switching AOM 1.0 to AOM 2.0.
- d. Click **Authorize**. On the displayed **Service Authorization** page, read the *Authorization Statement* and select "I have read and agreed to the *Authorization Statement*".
- e. Click Subscribe and Authorize for Free for AOM 2.0.
- 3. Grant the AOM and CCE permissions to the user.

You must have the **AOM FullAccess** and **CCE FullAccess** permissions. For details, see **Creating a User and Granting Permissions** and **Granting Cluster Permissions to an IAM User**.

### **Monitoring Containers**

- **Step 1** Log in to the AOM 2.0 console.
- **Step 2** In the navigation pane, choose **Infrastructure Monitoring** > **Workload Monitoring**.
- **Step 3** Click a workload on any workload tab page. The workload details such as the name, status, cluster, and namespace are displayed. **Figure 3-1** shows the details about the **coredns** workload in the **aom-doc-test** cluster.

You can also create more workloads to monitor by referring to **Creating a Workload**.

Figure 3-1 Workload details

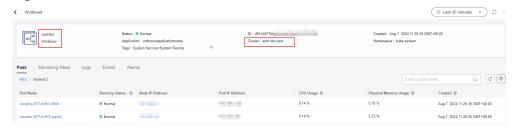

----End

## Setting an Alarm Action Rule

Step 1 In the navigation pane, choose Alarm Management > Alarm Action Rules.

**Step 2** On the **Action Rules** tab page, click **Create** and set parameters by referring to **Table 3-1**.

Table 3-1 Alarm action rule parameters

| Paramete<br>r         | Description                                                                                                    | Example          |
|-----------------------|----------------------------------------------------------------------------------------------------|------------------|
| Rule<br>Name          | Name of an action rule. Enter up to 200 characters and do not start or end with an underscore (_) or hyphen (-). Only digits, letters, underscores, and hyphens are allowed.                                                       | Mon_ao<br>m      |
| Enterprise<br>Project | Select the required enterprise project. The default value is <b>default</b> .                                                                                                    | default          |
| Descriptio<br>n       | Description of the action rule. Enter up to 1,024 characters. In this example, leave this parameter blank.                                                                                                    | -                |
| Rule Type             | Type of an alarm action rule. Select <b>Metric/Event</b> . <b>Metric/Event</b> : If a metric or an event meets the alarm condition, the system sends an alarm notification based on the associated SMN topic and message template. | Metric/<br>Event |
| Action                | Type of action that is associated with the SMN topic and message template. Select a desired action from the drop-down list. Only <b>Notification</b> is supported.                                                                 | Notificati<br>on |
| Topic                 | SMN topic. Select a desired topic from the drop-down list.  If there is no topic you want to select, create one on the SMN console.                                                                                                | -                |
| Message<br>Template   | Notification message template. Select a desired template from the drop-down list.  If there is no message template you want to select, create one.                                                                                 | -                |

Step 3 Click OK.

----End

# Setting an Alarm Rule

Metric alarm rules can be created using the following modes: **Select from all metrics**, and **PromQL**.

The following uses **Select from all metrics** as an example.

- **Step 1** In the navigation pane, choose **Alarm Management** > **Alarm Rules**. Then, click **Create**.
- **Step 2** Set basic information about the alarm rule by referring to **Table 3-2**.

Table 3-2 Basic information

| Parameter             | Description                                                                                                    | Example         |
|-----------------------|----------------------------------------------------------------------------------------------------|-----------------|
| Rule Name             | Name of the rule. Enter a maximum of 256 characters and do not start or end with any special character. Only letters, digits, underscores (_), and hyphens (-) are allowed. | monitor_cc<br>e |
| Enterprise<br>Project | Select the required enterprise project. The default value is <b>default</b> .                                                                                               | default         |
| Description           | Description of the rule. Enter up to 1,024 characters. In this example, leave this parameter blank.                                                                         | -               |

**Step 3** Set the detailed information about the alarm rule.

- 1. Rule Type: Metric alarm rule.
- 2. **Configuration Mode**: **Select from all metrics**. Then you can set alarm conditions for different types of resources.
- 3. Select a target Prometheus instance from the drop-down list. In this example, select **Prometheus\_AOM\_Default**.
- 4. Set alarm rule details by referring to Table 3-3.

After the setting is complete, the monitored metric data is displayed in a line graph above the alarm conditions. You can click **Add Metric** to add more metrics and set the statistical period and detection rules for them.

**Figure 3-2** Setting alarm rule details

Table 3-3 Alarm rule details

Add Metric

| Parameter           | Description                                                                                                    | Example             |
|---------------------|----------------------------------------------------------------------------------------------------|---------------------|
| Multiple<br>Metrics | Calculation is performed based on the preset alarm conditions one by one. An alarm is triggered when one of the conditions is met. | Multiple<br>Metrics |

| Parameter             | Description                                                                                                    | Example                                               |
|-----------------------|----------------------------------------------------------------------------------------------------|-------------------------------------------------------|
| Metric                | Metric to be monitored. Click the <b>Metric</b> text box. In the resource tree on the right, you can select a target metric by resource type.                                                                       | aom_cont<br>ainer_cpu_<br>usage                       |
| Statistical<br>Period | Interval at which metric data is collected.                                                                                                    | 1 minute                                              |
| Conditions            | Metric monitoring scope. If this parameter is left blank, all resources are covered. Set the condition based on the workload mentioned in 3.                                                                        | Cluster name=ao m-doc-test AND Workload name=cor edns |
| Grouping<br>Condition | Aggregate metric data by the specified field and calculate the aggregation result.                                                                                                    | Not<br>grouped                                        |
| Rule                  | Detection rule of a metric alarm, which consists of the statistical mode ( <b>Avg</b> , <b>Min</b> , <b>Max</b> , <b>Sum</b> , and <b>Samples</b> ), determination criterion (≥, ≤, >, and <), and threshold value. | Avg > 10                                              |
| Trigger<br>Condition  | When the metric value meets the alarm condition for a specified number of consecutive periods, a metric alarm will be generated.                                                                                    | 3                                                     |
| Alarm<br>Severity     | Severity of a metric alarm.                                                                                                    | 0                                                     |

Step 4 Click Advanced Settings and set information such as Check Interval and Alarm Clearance. For details about the parameters, see Table 3-4.

**Table 3-4** Advanced settings

| Param<br>eter          | Description                                                                                                  | Example                         |
|------------------------|----------------------------------------------------------------------------------------------------|---------------------------------|
| Check<br>Interval      | Interval at which metric query and analysis results are checked.                                             | Custom<br>interval: 1<br>minute |
| Alarm<br>Clearan<br>ce | The alarm will be cleared when the alarm condition is not met for a specified number of consecutive periods. | 1                               |

| Param<br>eter                                      | Description                                                                                                    | Example                                                                                                    |
|----------------------------------------------------|----------------------------------------------------------------------------------------------------|----------------------------------------------------------------------------------------------------|
| Action<br>Taken<br>for<br>Insuffic<br>ient<br>Data | Action to be taken if there is no or insufficient metric data within the monitoring period. Enable this option if needed.                                                                                                    | Enabled: If the data is insufficien t for 1 period, the status will change to Insufficie nt data and an alarm will be sent. |
| Alarm<br>Tag                                       | Click to add an alarm tag. It is an alarm identification attribute in the format of "key:value". It is used in alarm noise reduction scenarios. In this example, leave this parameter blank.                                                                               | -                                                                                                    |
|                                                    | For details, see Alarm Tags and Annotations.                                                                                                    |                                                                                                    |
|                                                    | NOTE  If tag policies related to AOM have already been set, add alarm tags based on these policies. If a tag does not comply with the policies, tag addition may fail. Contact your organization administrator to learn more about tag policies.                           |                                                                                                    |
| Alarm<br>Annota<br>tion                            | Click to add an alarm annotation. Alarm non-<br>identification attribute in the format of "key:value". It is<br>used in alarm notification and message template<br>scenarios. In this example, leave this parameter blank.<br>For details, see Alarm Tags and Annotations. | -                                                                                                    |

**Step 5** Set an alarm notification policy. For details, see **Table 3-5**.

Figure 3-3 Setting an alarm notification policy

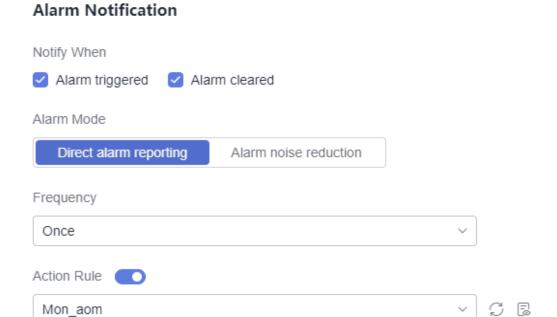

**Table 3-5** Alarm notification policy parameters

| Param<br>eter  | Description                                                                                                    | Example                                                                                            |
|----------------|----------------------------------------------------------------------------------------------------|----------------------------------------------------------------------------------------------------|
| Notify<br>When | <ul> <li>Set the scenario for sending alarm notifications. By default, Alarm triggered and Alarm cleared are selected.</li> <li>Alarm triggered: If the alarm trigger condition is met, the system sends an alarm notification to the specified personnel by email or SMS.</li> <li>Alarm cleared: If the alarm clearance condition is met, the system sends an alarm notification to the specified personnel by email or SMS.</li> </ul>                                                                                                    | Retain<br>the<br>default<br>value.                                                                 |
| Alarm<br>Mode  | <ul> <li>Direct alarm reporting: An alarm is directly sent when the alarm condition is met. If you select this mode, set an interval for notification and specify whether to enable an action rule.</li> <li>Frequency: frequency for sending alarm notifications. Select a desire value from the drop-down list.</li> <li>Action Rule: If you enable this function, the system sends notifications based on the associated SMN topic and message template. If there is no alarm action rule you want to select, click Create Rule in the drop-down list to create one. For details about how to set alarm action rules, see Setting an Alarm Action Rule.</li> </ul> | Alarm Mode: Select Direct alarm reportin g. Frequenc y: Select Once. Action Rule: Select Mon_ao m. |

#### **Step 6** Click **Confirm**. Then click **View Rule** to view the created rule.

In the expanded list, if a metric value meets the configured alarm condition, a metric alarm is generated on the alarm page. To view the alarm, choose **Alarm Management** > **Alarm List** in the navigation pane. If a metric value meets the preset notification policy, the system sends an alarm notification to the specified personnel by email or SMS.

Figure 3-4 Creating a metric alarm rule

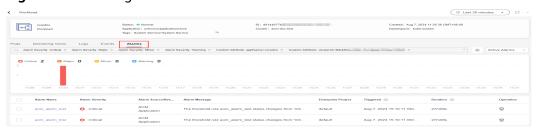

----End

#### **Related Information**

After an alarm rule is configured, you can perform the following operations if needed:

On the workload details page, click the Alarms tab to check alarms.
 Alternatively, choose Alarm Management > Alarm List to check alarms. For details, see Checking Alarms.

Figure 3-5 Checking alarms

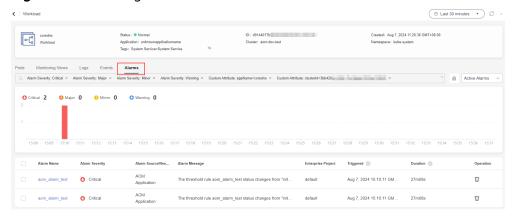

Create metric alarm rules using other methods. For details, see Creating a
Metric Alarm Rule.

# 4 Getting Started with Common Practices

After completing basic operations such as managing applications and containers, you can implement common practices based on this section.

Table 4-1 Common practices

| Practice                                              | Description                                                                                                |
|-------------------------------------------------------|----------------------------------------------------------------------------------------------------|
| Preventing Alarm<br>Storms Through<br>Noise Reduction | Set alarm noise reduction, so AOM processes alarms based on noise reduction rules to prevent alarm storms. |